# IP简易设置软件 摄像机标题版

本软件除了可以进行摄像机搜索、网络设置之外,还可设置摄像机标题和实时页面中的屏幕上的摄像机标题。 请事先访问摄像机,设置用户名和密码。

#### 关于支持的电脑

•支持的操作系统: Microsoft® Windows® 7, Microsoft® Windows® 8, Microsoft® Windows® 8.1 •如果是 Microsoft Widows 7,需要安装Microsoft .NET Framework 。

, 光盘中含安装程序。请运行光盘中NET\_Framework文件夹下的安装程序 安装.NET Framework 。

#### 关于商标及注册商标

• Microsoft 、Windows是Microsoft Corporation 在美国和/或其他国家(或地区)的注册商标或商标。

- ·屏幕快照的转印已得到Microsoft公司的许可。 ·
- ·本说明书中的其它公司或产品的名称可能是相应公司的商标或者注册商标。

### 目录

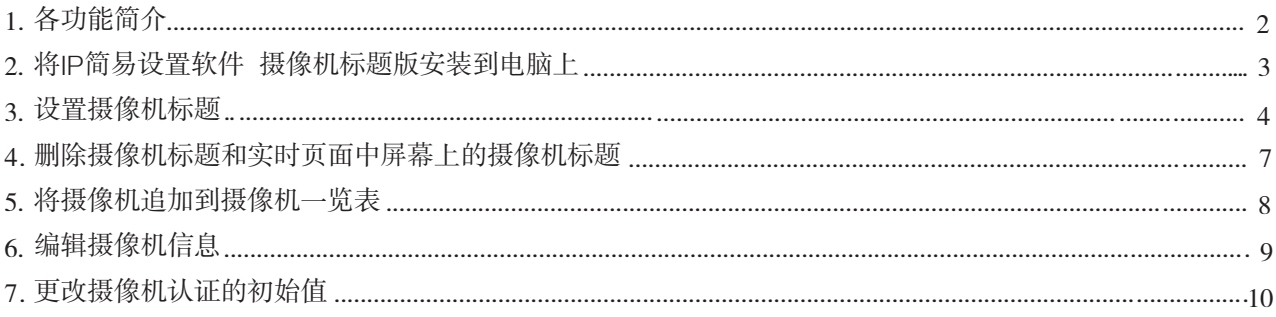

# 1. 各功能简介

下面简单介绍本软件的功能。

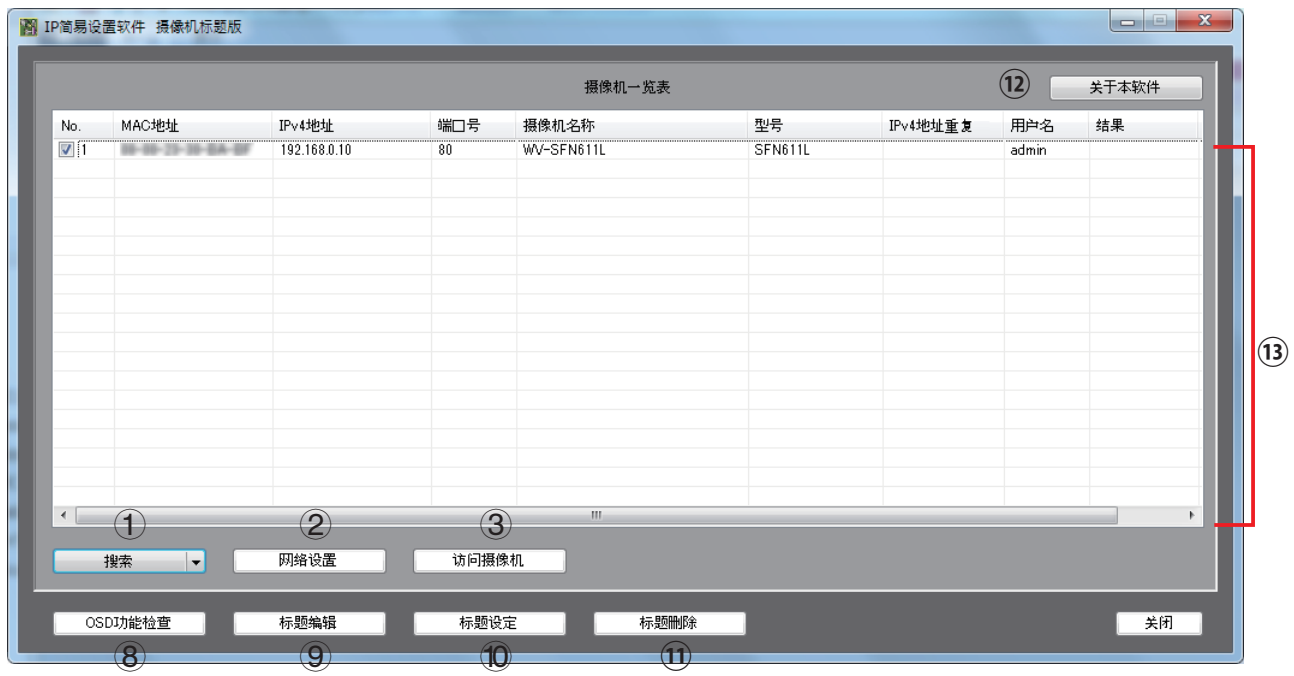

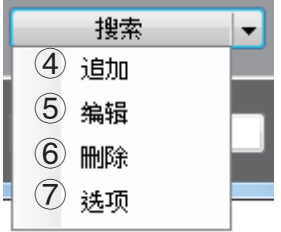

#### ■ IP简易设置功能

搜索:搜索与电脑在同一网络中的摄像机,并一览显示。

- 网络设置 :设置摄像机的网络(网络连接方法、IP地址、端口号等)。
- 访问摄像机:在浏览器上打开摄像机画面。

#### ■ 摄像机标题设置功能

- 追加:可以将与电脑处于不同网络的摄像机手动追加到一览表中。
- 编辑:仅可以编辑摄像机的管理员用户名和密码。
- 删除:可以删除手动追加的摄像机。
- 选项:设置摄像机管理员的用户名和密码的初始值。 如果摄像机管理员的认证信息不同,请更改本设置。 初始值:用户名:admin,密码:12345
- OSD功能检查:检查摄像机是否支持OSD功能,是否可以通信等。
- 标题编辑:输入标题,并保存到摄像机一览表中。
- 标题设定:将标题编辑中保存的标题设置到摄像机标题和实时页面的屏幕上的摄像机标题上。
- 标题删除:删除摄像机的标题和实时页面中显示的屏幕上的摄像机标题。
- 关于本软件:显示本软件的版本。
- 摄像机一览表:显示搜索或手动追加的摄像机。

### ■ 摄像机的实时页面

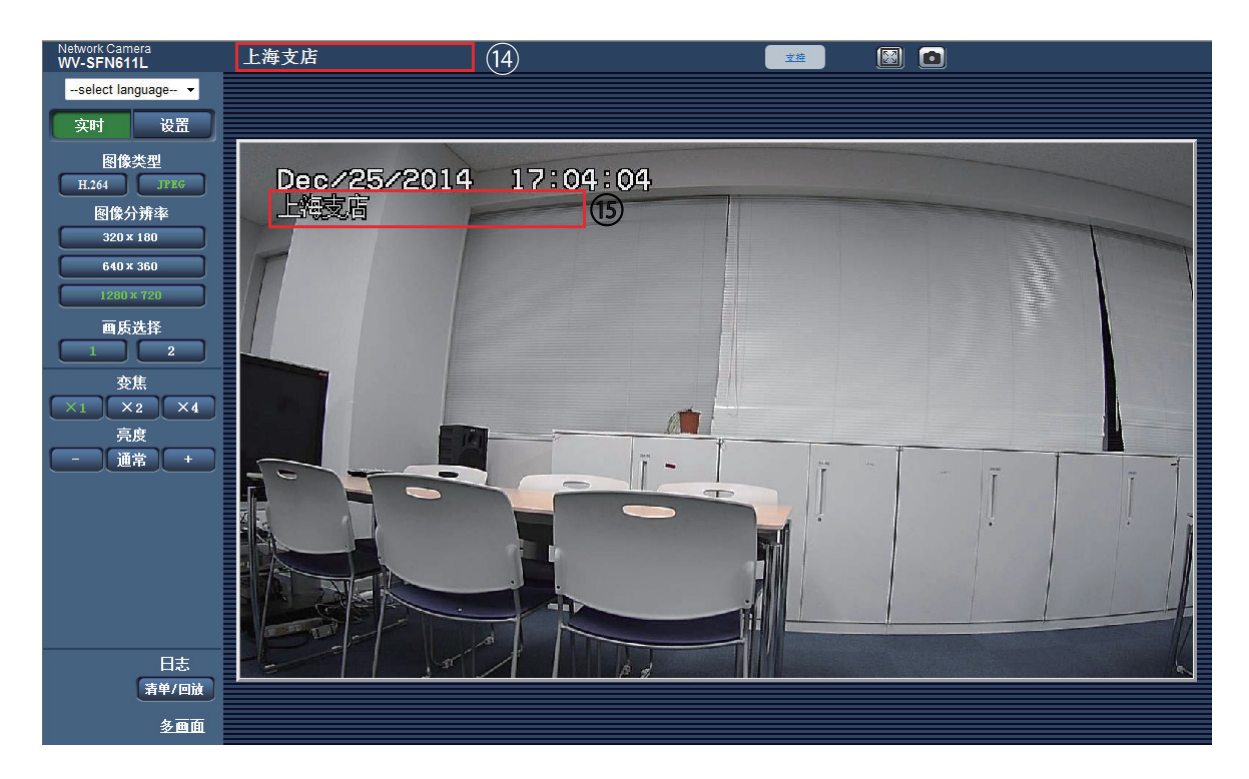

(4)摄像机标题: 显示本软件上设置的摄像机标题。 (15)屏幕上的摄像机标题:显示本软件上设置的摄像机标题。

## 2. 将IP简易设置软件 摄像机标题版安装到电脑上

在附带的光盘的光盘快速启动画面中点击"IP简易设置软件"的[安装]按钮,将显示安装页面。选择"IP简易 设置软件 摄像机标题版",点击[安装]按钮,开始安装。会在电脑桌面上创建快捷键。 详情请参考附带的光盘中的操作设置篇"使用光盘"中的"安装IP简易设置软件"。

### 3. 设置摄像机标题

- (1) 请双击将"IP简易设置软件 摄像机标题版"安装到电脑上时创建的快捷键图标, 启动程序。 •将显示使用许可协议,请在阅读使用许可协议后,选择"同意使用许可协议。",然后点击[确定]。
- (2) 如果电脑上有多个网络适配器,会显示选择页面,请选择要使用的网络适配器,然后点击[OK]。

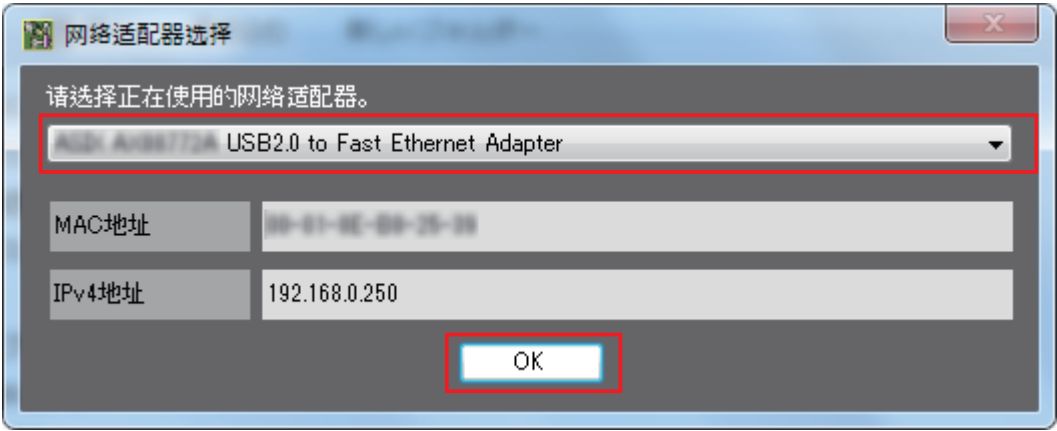

- 将显示"IP简易设置软件 摄像机标题版"页面。
- (3) 点击"搜索"按钮,将显示与电脑连接在同一网络中的摄像机。此外,如果要追加连接在其他网络中的摄 像机,请参考"5. 将摄像机追加到摄像机一览表",将不在同一网络的摄像机追加到摄像机一览表中。

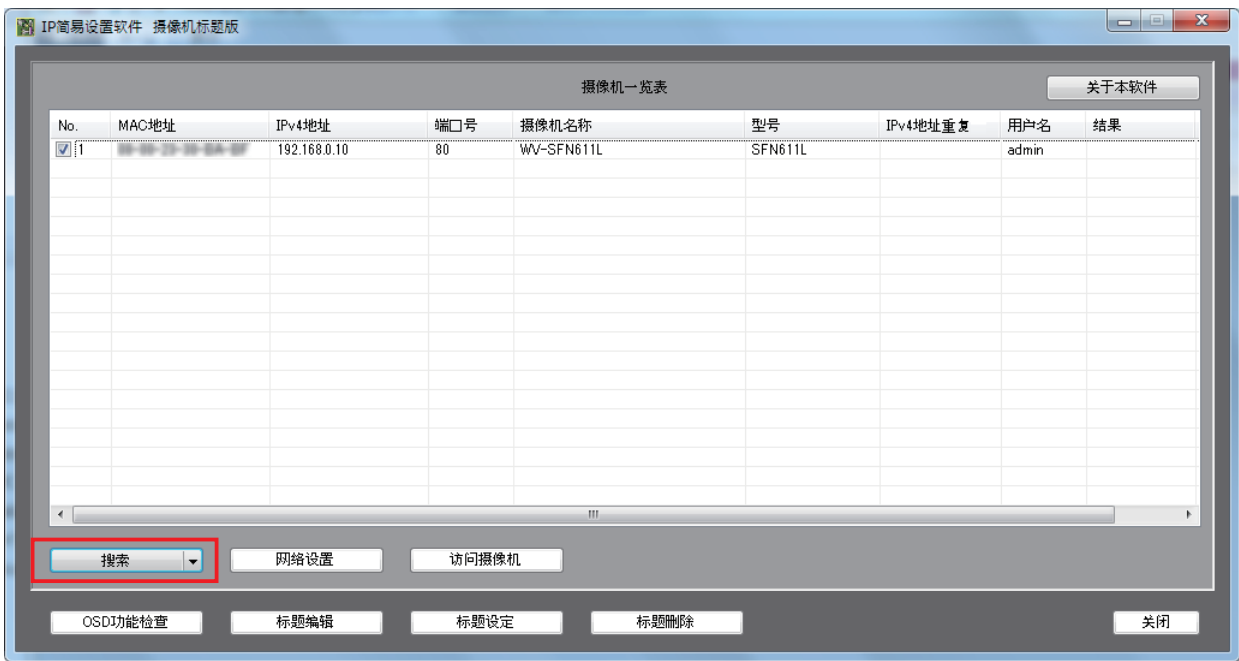

注:

· 通过搜索显示的摄像机的摄像机名称最多仅可以显示15个数字/英文字符或5个中文字符(根据使用的文字的 不同,可能会最大显示7个中文字符。)。

(4) 点击"OSD功能检查"按钮,确认摄像机的型号或者固件是否支持本软件。 · 摄像机列表右侧的[结果]栏中会显示检查结果。

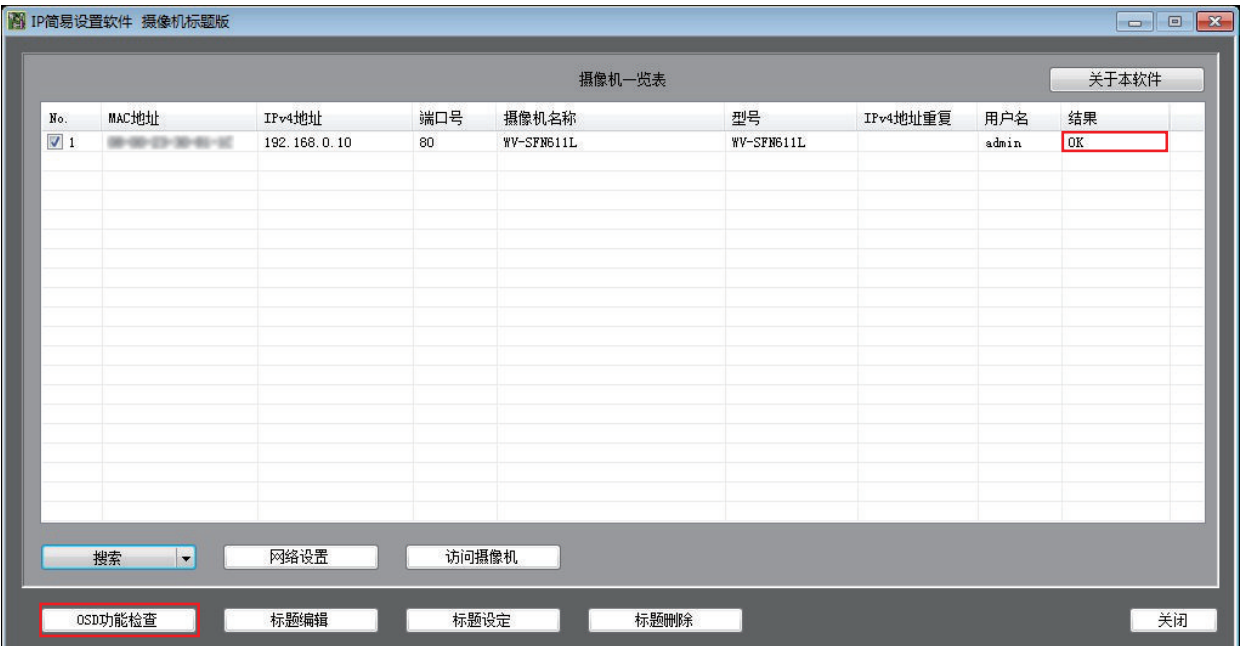

" OK ":支持的固件。

"不支持":不支持的固件或不支持的机型。 请从Panasonic 服务支持网站上下载最新的固件,升级后再确认。 http://security.panasonic.com/pss/security/support/index.html (英文网站) "通信异常":通信错误。请确认IP地址、端口号、用户名、密码。 "认证失败":认证错误。请确认用户名和密码。

注:

· 摄像机名称最多仅可以显示通过"OSD功能检查"获取的摄像机标题的20个字符。

- · 如果是通信错误, 请参考 "6.编辑摄像机信息", 修改注册信息的IP地址和端口号。
- · 如果是认证错误, 请参考 "6. 编辑摄像机信息"或者 "7.更改摄像机认证的初始值", 修改摄像机管理员的 认证信息(用户名和密码)。

(5) 选择摄像机,点击"标题编辑"后,将显示标题编辑页面。

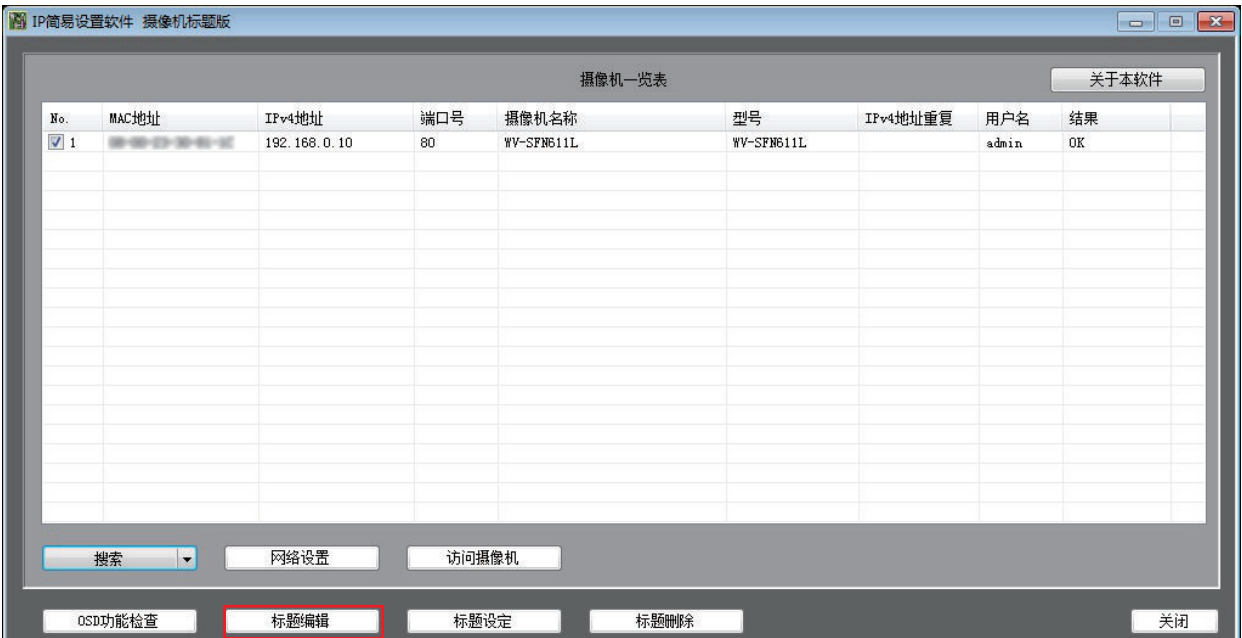

- (6) 在标题编辑页面中输入摄像机标题, 调整文字间隔等后, 点击"保存"按钮。 · 将显示确认页面,点击"是(Y)"。
	- · …———————————————————<br>•在摄像机一览表的"摄像机名称"中用蓝色文字显示摄像机标题的编辑结果。

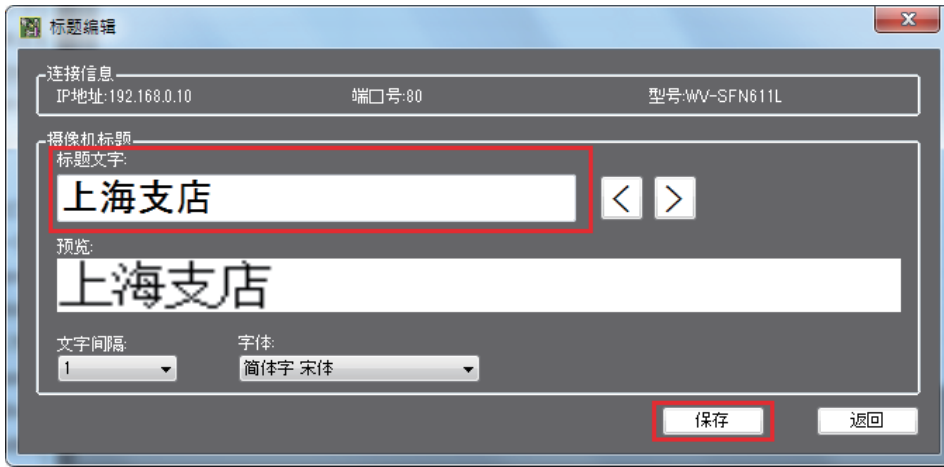

#### 摄像机标题

· 标题文字: 输入的标题将设置为摄像机的"摄像机标题", 并显示在实时图像的"屏幕上的摄像机标 题"中。

可输入字符数:1至20

"摄像机标题"字符数:1至20

"屏幕上的摄像机标题"字符数:1至16

- · < | > |: 切换摄像机一览表中的前一个和后一个摄像机。
- · 预览: 在 "屏幕上的摄像机标题"中显示所输入标题的文字图像 ( 最大16个字符) 。
- · 文字间隔:选择文字间隔。1至16。
- · 字体:选择显示的字体。

· 摄像机标题的编辑结果将显示在摄像机一览表的"摄像机名称"中。

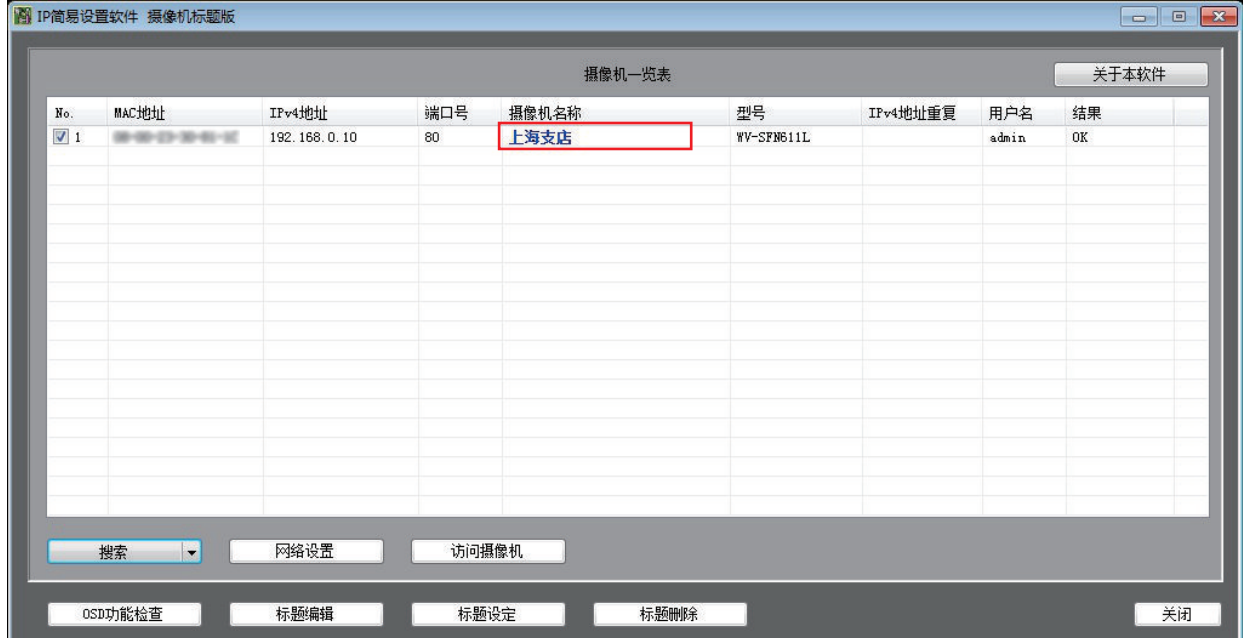

(7) 请点击"标题设定"按钮,将保存的标题设置到摄像机上。设置为摄像机的"摄像机标题",并显示在实 时图像的"屏幕上的摄像机标题"中。

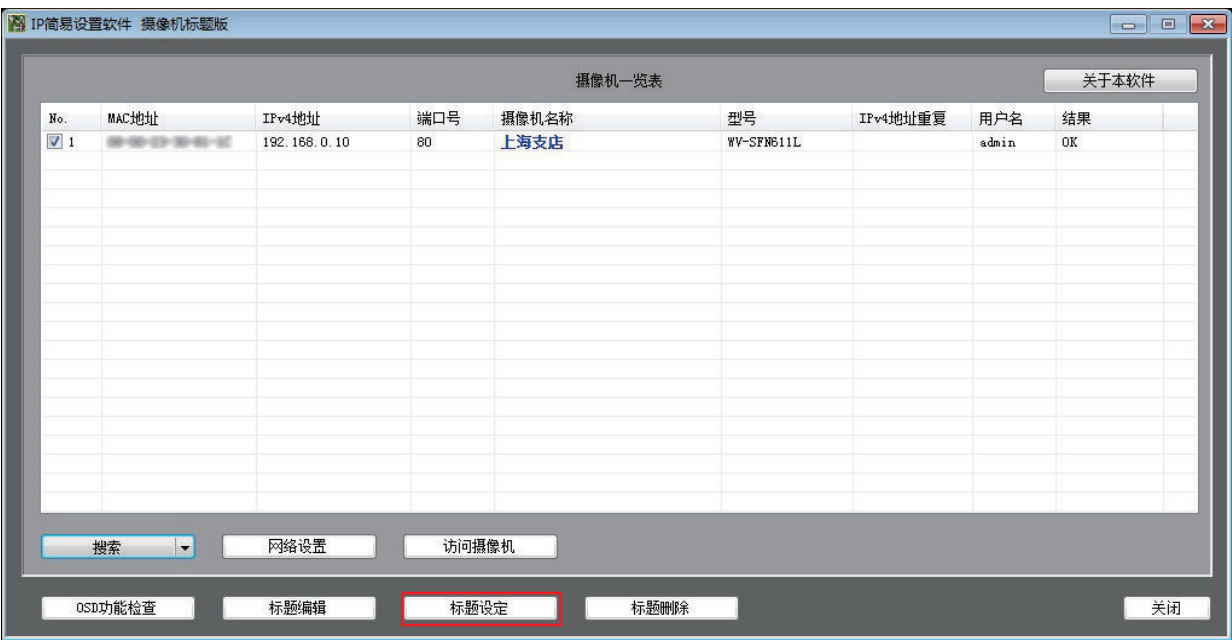

注:

- · 标题设置完成后,摄像机会重新启动。
- · 设置标题后, 将摄像机设置中的"屏幕上的摄像机标题"设置为"开"。
- · 用本软件设置标题后, 将不显示在摄像机的设置页面中设置的"屏幕上的摄像机标题"。如果想显示在摄像 机的设置页面中设置的"屏幕上的摄像机标题",请参考"4. 删除摄像机标题和实时页面中屏幕上的摄像 机标题",并用本软件执行"标题删除"。请在摄像机设置页面上将摄像机设置中的"屏幕上的摄像机标 题"设置成"开"。

### 4. 删除摄像机标题和实时页面中屏幕上的摄像机标题

请勾选要删除摄像机标题和实时页面中"屏幕上的摄像机标题"的摄像机,点击"标题删除"按钮。

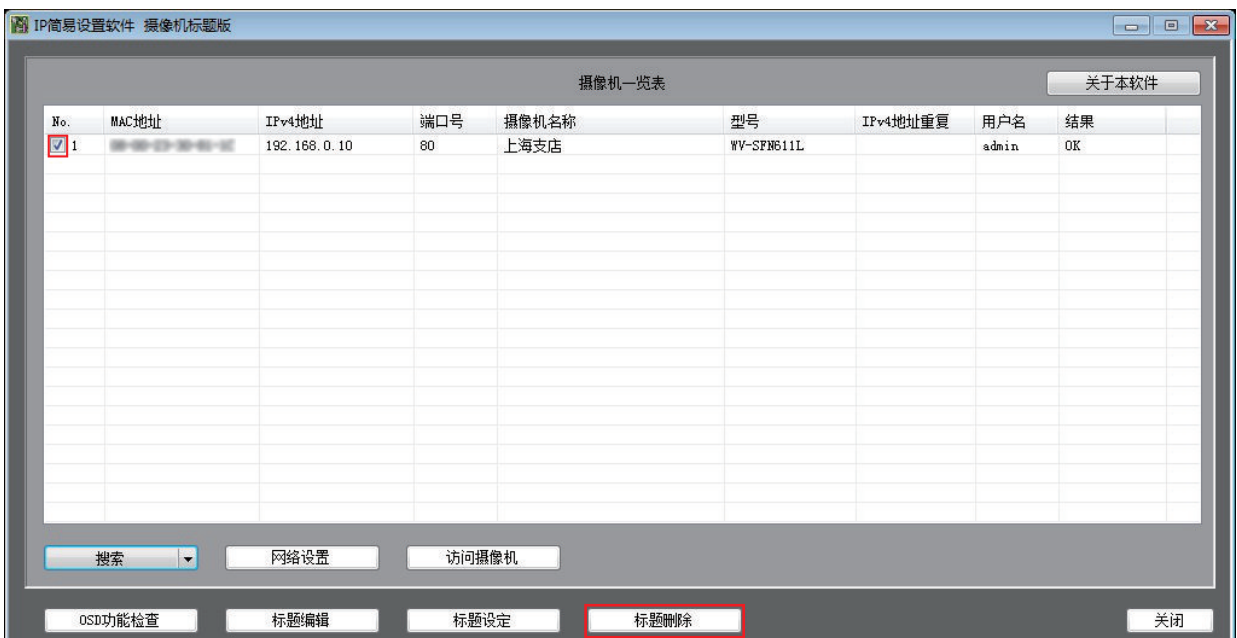

注:

· 执行"删除标题"后, 摄像机会重新启动。

·执行"删除标题"后, 摄像机设置的"屏幕上的摄像机标题"将设置为"关"。

## 5. 将摄像机追加到摄像机一览表

如果要设置不与电脑连接在同一网络的摄像机标题,需要按照以下步骤将摄像机追加到摄像机一览表中。 (1) 从"搜索"按钮的下拉菜单中选择"追加"。

· 将显示摄像机的追加设置页面。

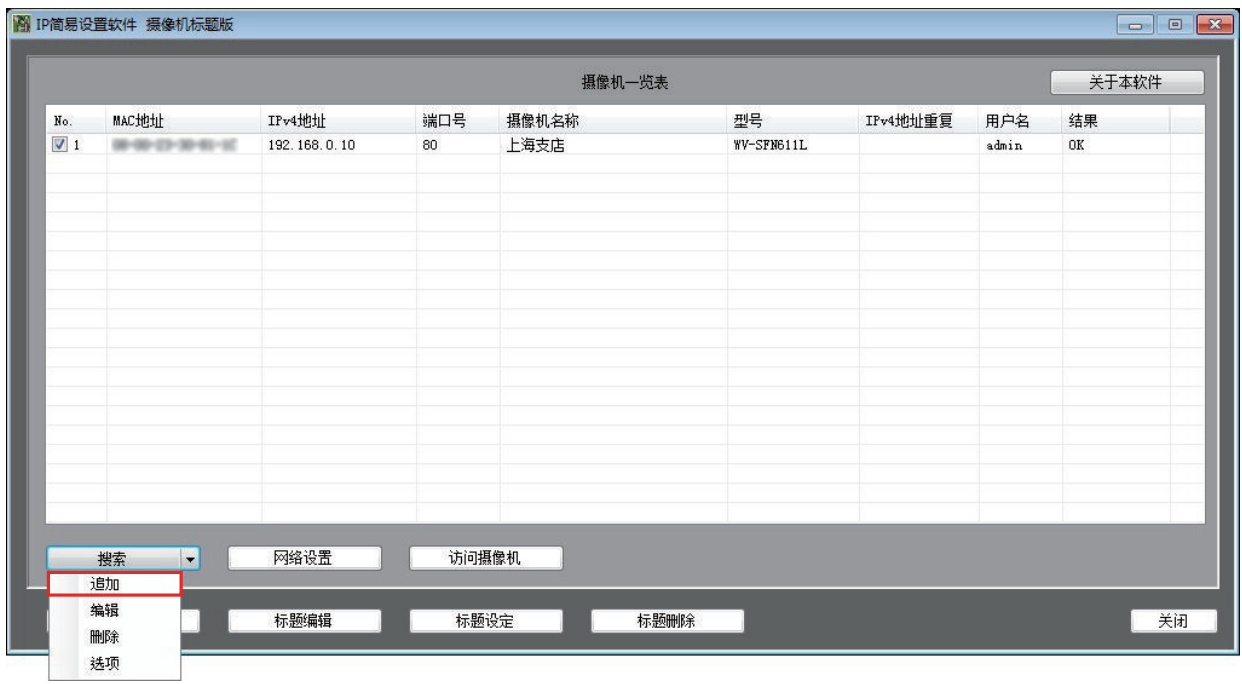

(2) 在追加设置页面输入摄像机的网络设置和管理员信息,然后点击"确定"。

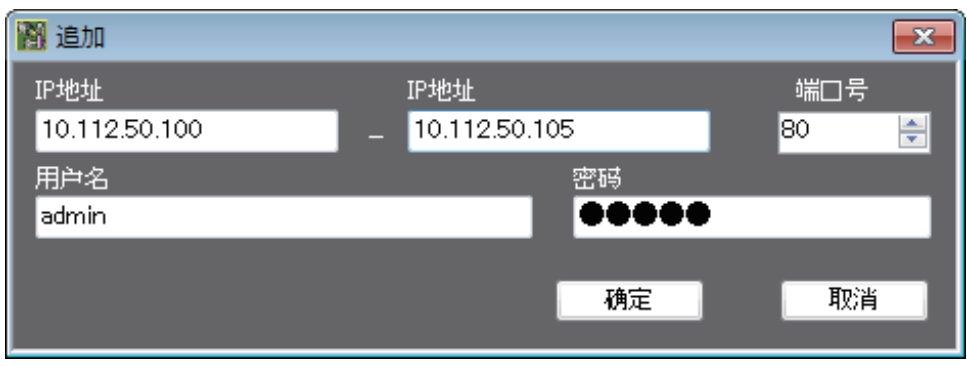

· 将显示追加到摄像机一览表中的摄像机。

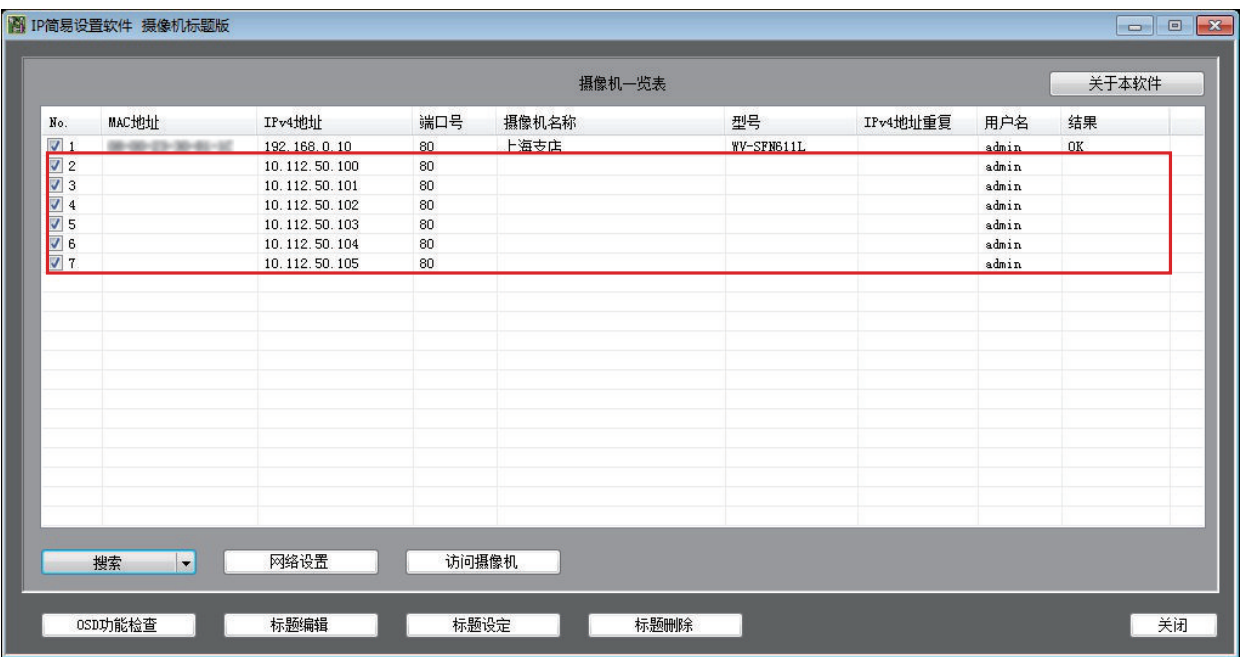

注:

- · 通过关闭IP简易设置软件,可以删除摄像机一览表上追加的摄像机。
- ·如果要编辑摄像机,请先选择摄像机,然后从下拉菜单中选择"编辑"。详情请参考"6.编辑摄像机信 息"。
- · 如果要删除手动追加的摄像机, 请选择摄像机, 选择下拉菜单中的"删除"。
- (3) 为了获取摄像机信息(摄像机名称、型号、是否支持此软件),点击"OSD功能检查"按钮。 为了在追加的摄像机上追加摄像机标题,请参考"3. 设置摄像机标题"的步骤(5)至步骤(7)的内容。

## 6. 编辑摄像机信息

(1) 如果要修改摄像机一览表中显示的摄像机信息(管理员用户名、密码), 则从"搜索"按钮的下拉菜单中 选择"编辑"。

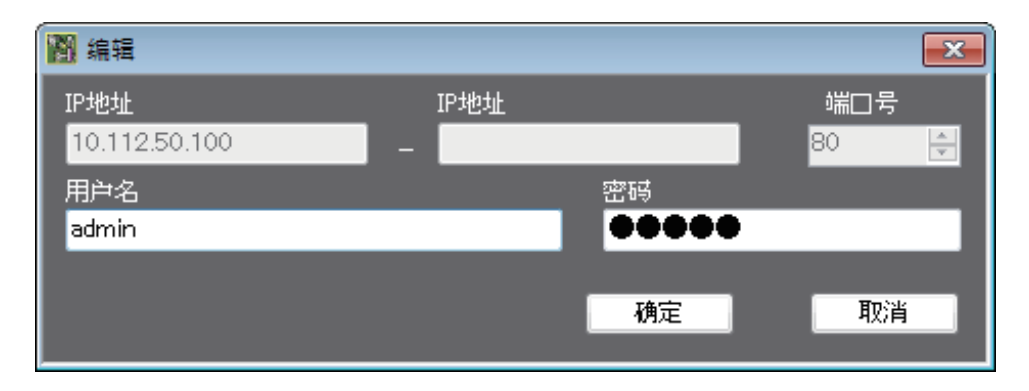

(2) 修改摄像机信息,然后点击[确定]按钮保存。

注:

· 点击"搜索"按钮后, 摄像机的信息会返回到编辑前的状态。

# 7. 更改摄像机认证的初始值

设置摄像机标题,需要摄像机管理员的认证信息。如果与初始值(用户名: admin, 密码: 12345 )不一致, 请按照以下步骤修改。

(1) 从"搜索"按钮的下拉菜单中选择"选项"。 · 将显示摄像机认证的选项页面。

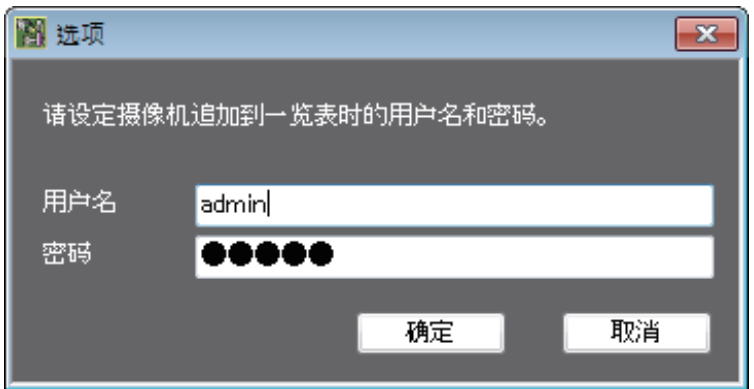

(2) 设置摄像机管理员的用户名和密码,然后点击[确定]按钮。